# **PROVIDERfiles Provider's User Guide for**

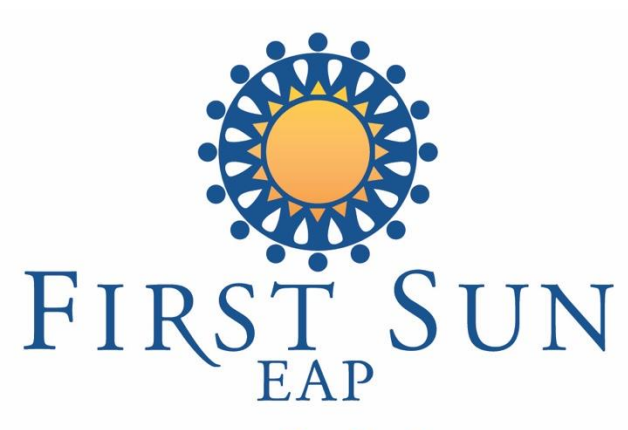

We Help People Be Better at Work

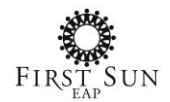

# **Getting Started**

Upon receiving the email invitation from First Sun EAP, click the link to register with PROVIDERfiles (Pf) web portal.

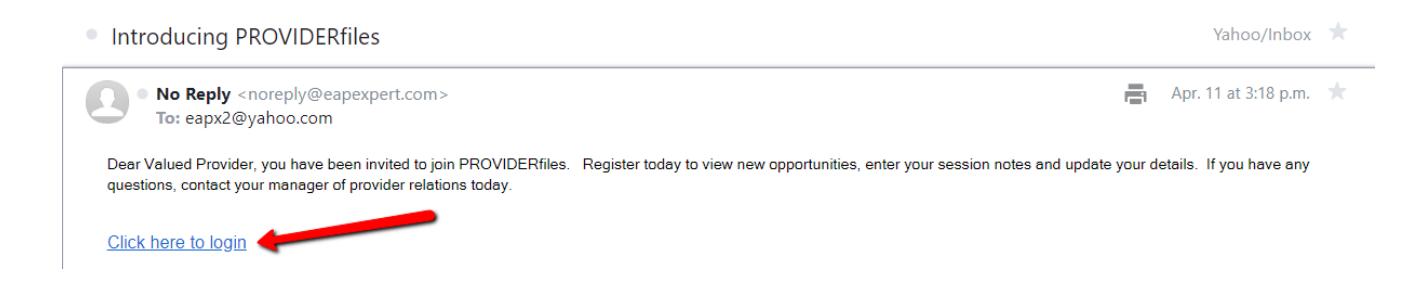

To register, you must enter the same email address found in your emailed invitation as this is your username. Immediately after clicking **Register,** you will be able to sign in.

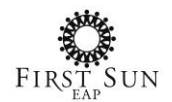

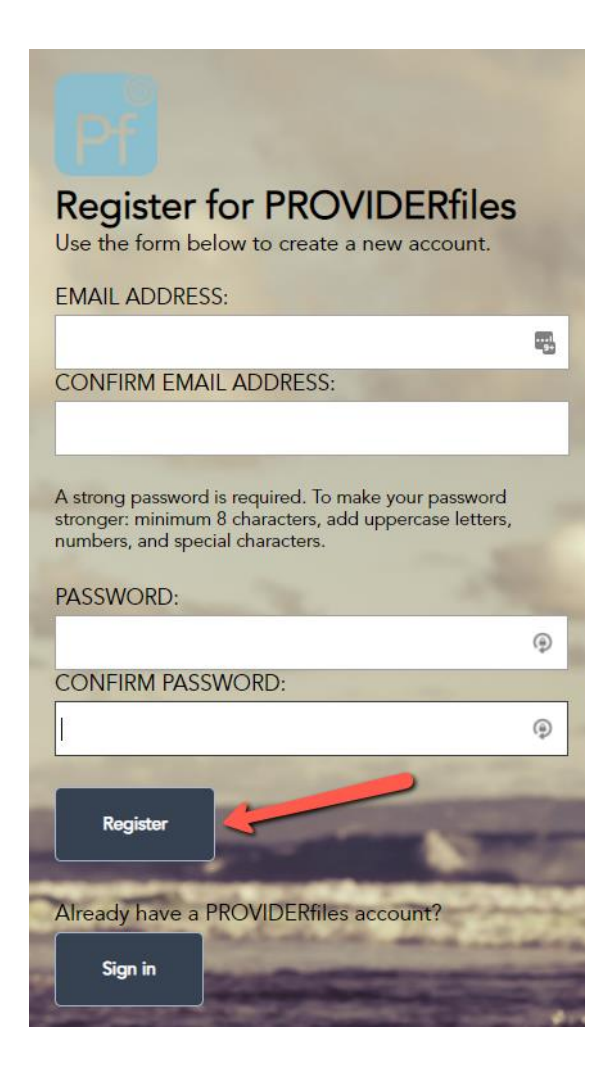

# **Forgot Password?**

If you forgot your password, click on **Reset/Forgot Password** and follow the prompts. You will receive an email to reset it.

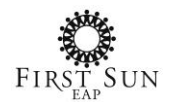

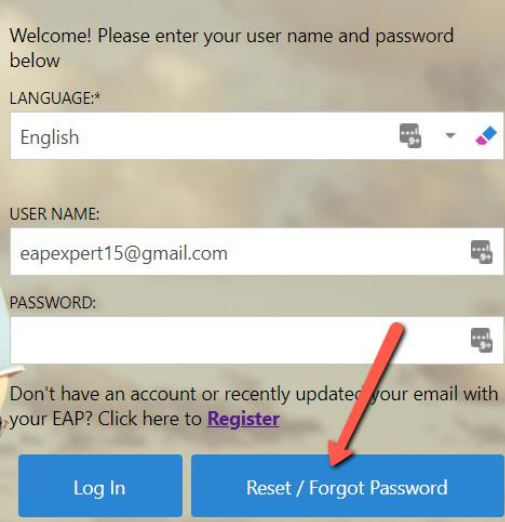

# **Already Registered?**

If you have registered with Pf using a previous invitation from another EAP, there is no need to register again. Log in with your same USER NAME and PASSWORD to view opportunities and update your profile information.

# **Changed Your Email Address?**

If you have a new email address, please notify First Sun EAP. They will update your profile information in their software. Once completed, click on the **Register** link and access your Pf information using the new email address.

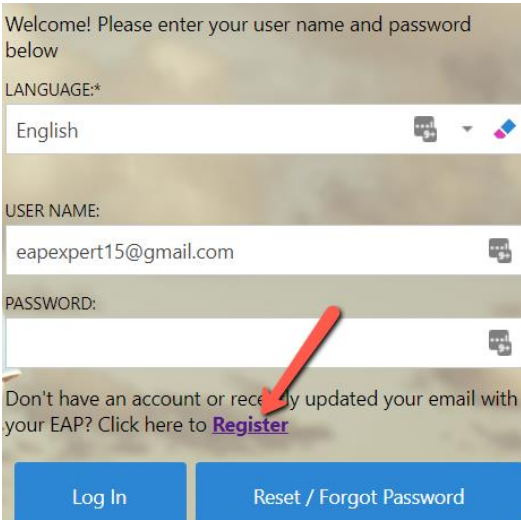

This takes you to the registration page. (Use the same steps as when you first registered.) Enter your new email address and password twice (The second time for confirmation).

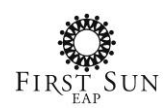

### **Provider Profile**

**Profile** in PROVIDERfiles will allow you to update any information about yourself and your practice. It is important to check that this is all filled out before *you can start receiving authorizations.*

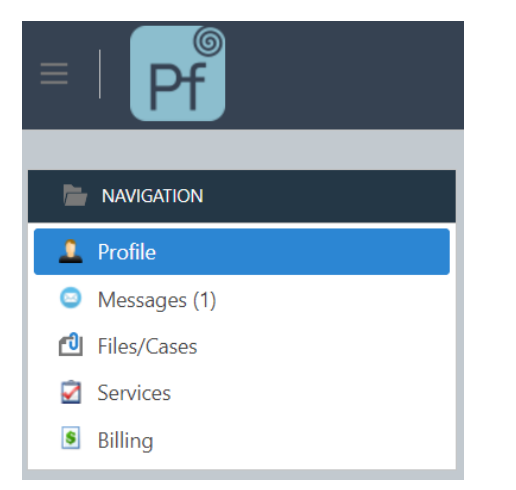

After signing in, click on **Profile** in the Navigation window. Here you will see your Details, Counseling Locations, Licensing, Liability Insurance, Documents and Knowledge Base.

Your general information is located in **Provider Details** (i.e., name, tax ID, DOB, billing/mailing addresses, email address, and phone numbers).

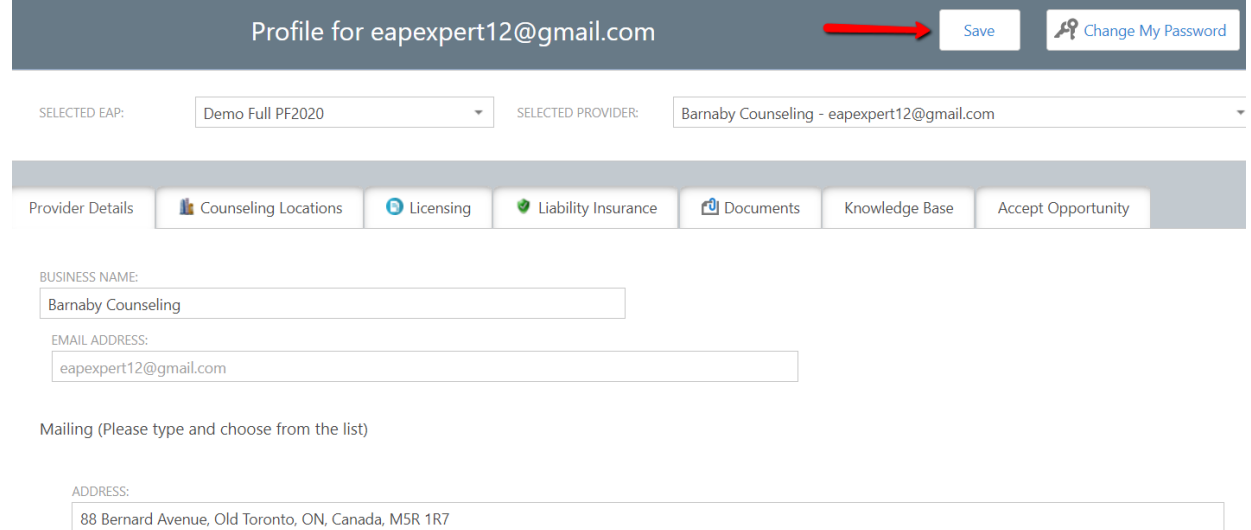

At the bottom of the screen, you will find the following under **Attributes**.

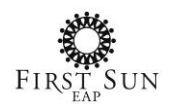

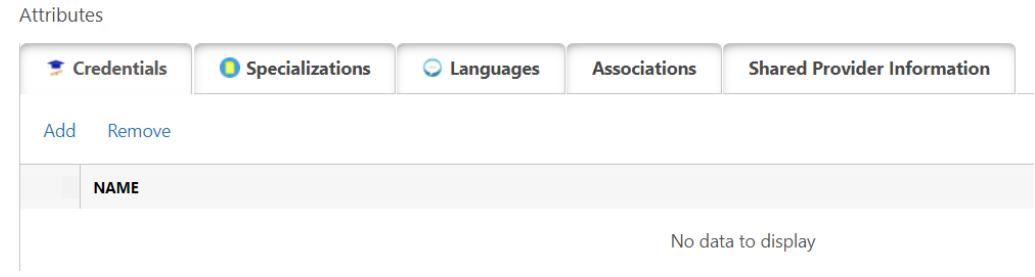

# **Credentials**

Click **Add** to update and add a new credential.

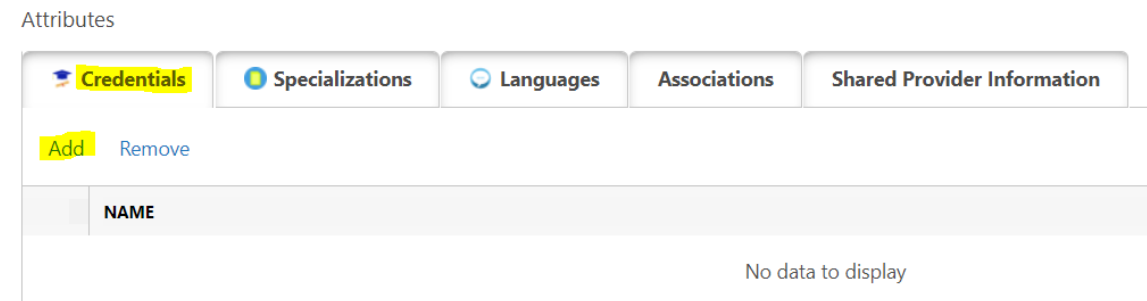

To display the available credentials, enter specific text to search and click on the magnifying glass to the right to display the selection(s). Check the selection box and then the information below. Click **OK** to save and return to the previous page.

Credential

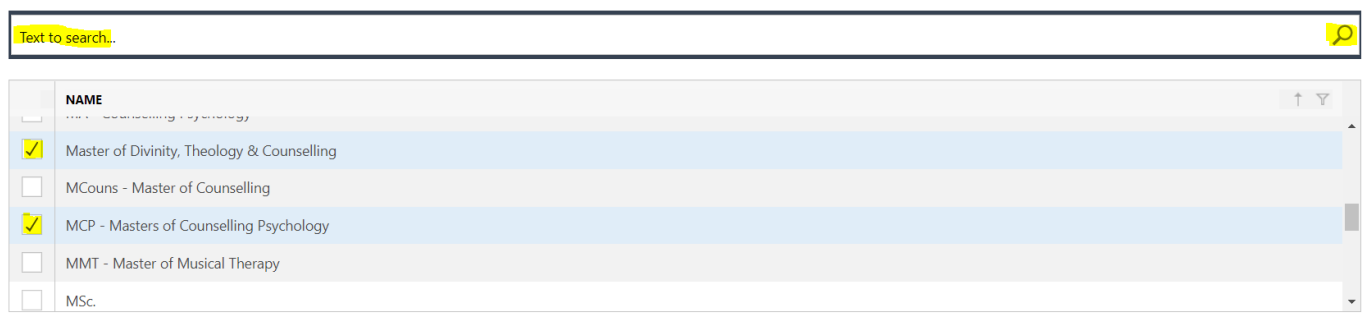

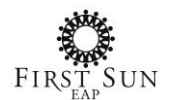

The credentials selected are displayed in the grid.

#### Attributes

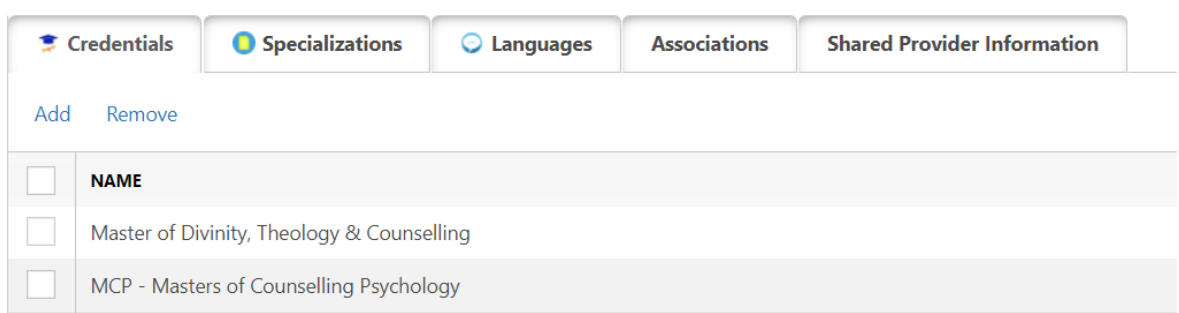

To remove a credential, check the box to the left and then click on **Remove**.

**Attributes** Credentials Specializations **Associations Shared Provider Information** C Languages Add Remove  $\blacksquare$ **NAME**  $\overline{\mathcal{A}}$ Master of Divinity, Theology & Counselling MCP - Masters of Counselling Psychology

You will be prompted to confirm the change. Click **OK** to remove the selection(s) or **Cancel** to return to the previous screen without making any changes.

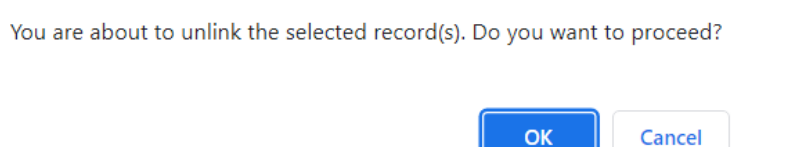

Please make sure to click **Save** at the top of your screen after making any changes/additions to your profile.

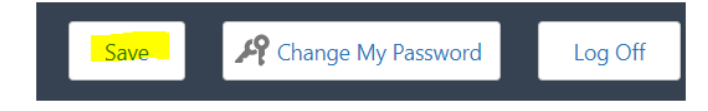

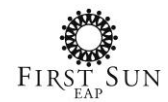

### **Specializations**

Click **Add** to update a new specialization.

Attributes

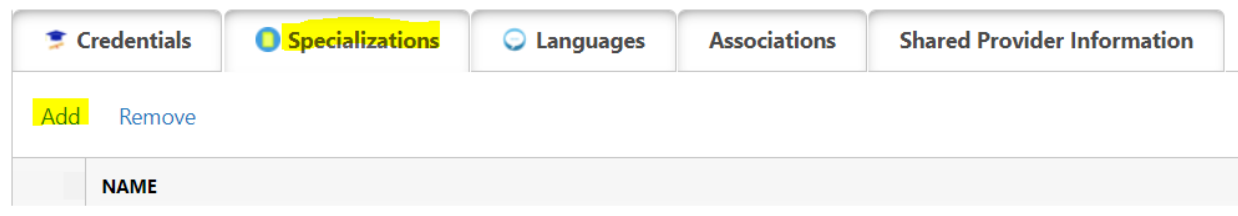

To display the available specializations, enter specific text to search or click on the magnifying glass to the right to display all the specializations available for selection. Check the box for each one and then the information below. Click **OK** to save and return to the previous page.

Specialization

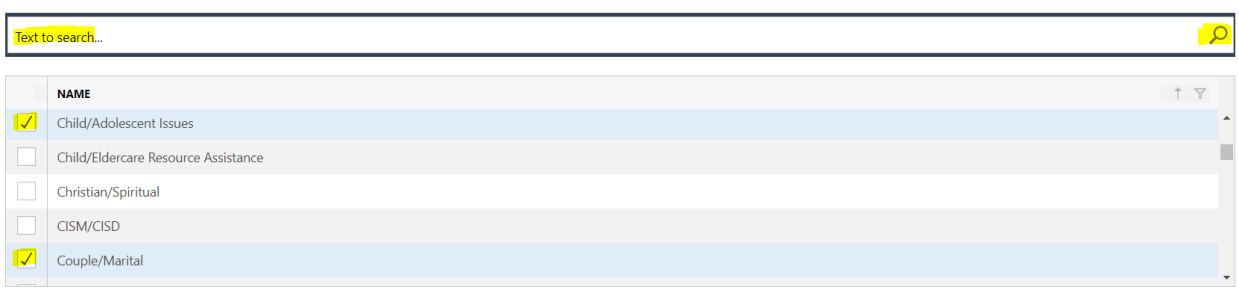

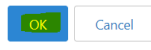

The specializations selected are displayed in the grid.

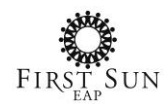

#### **Attributes**

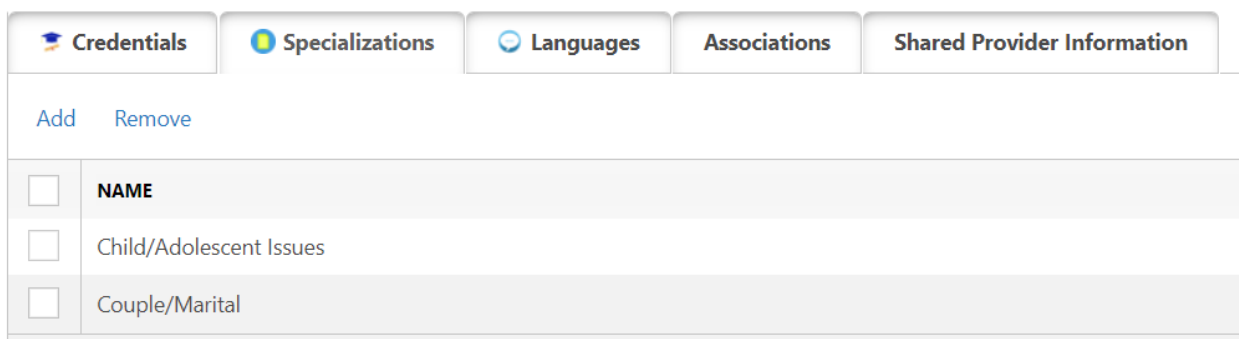

#### To remove a specialization, check the box to the left and then click on **Remove**.

**Attributes** 

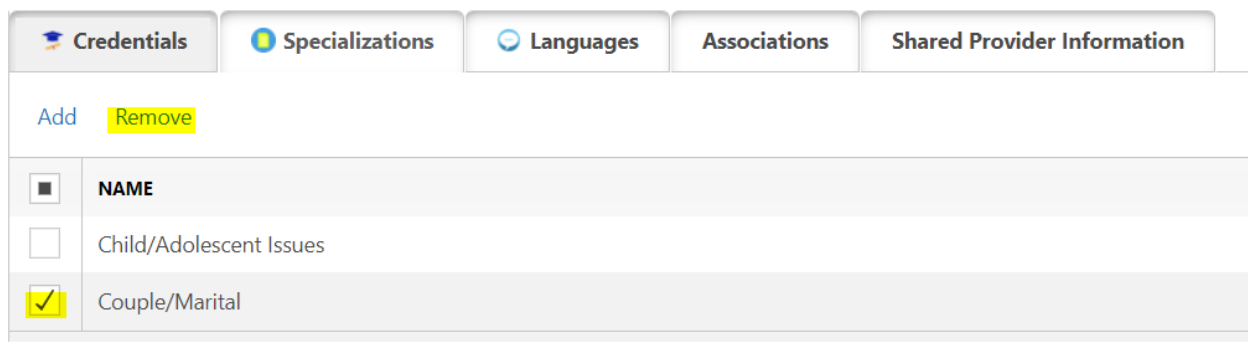

You will be prompted to confirm the change. Click **OK** to remove the selection(s) or **Cancel** to return to the previous screen without making any changes.

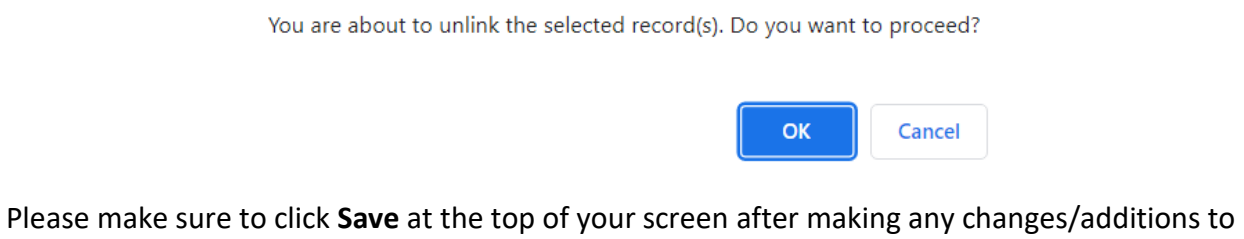

your profile.

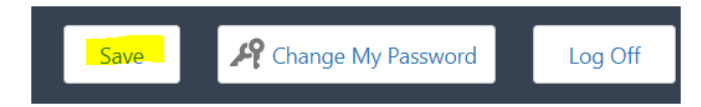

### **Languages**

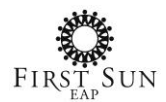

#### Click **Add** to update a new language.

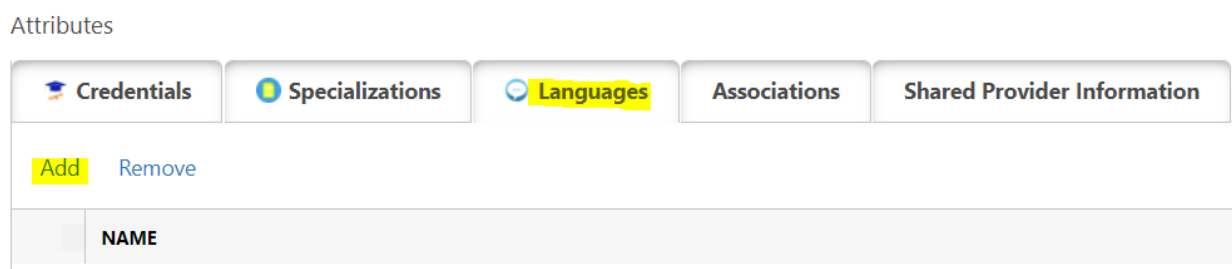

To display the available languages, enter specific text to search or click on the magnifying glass to the right to display all the languages available for selection. Check the box for each one and then the information below and click **OK** to save and return to the previous page.

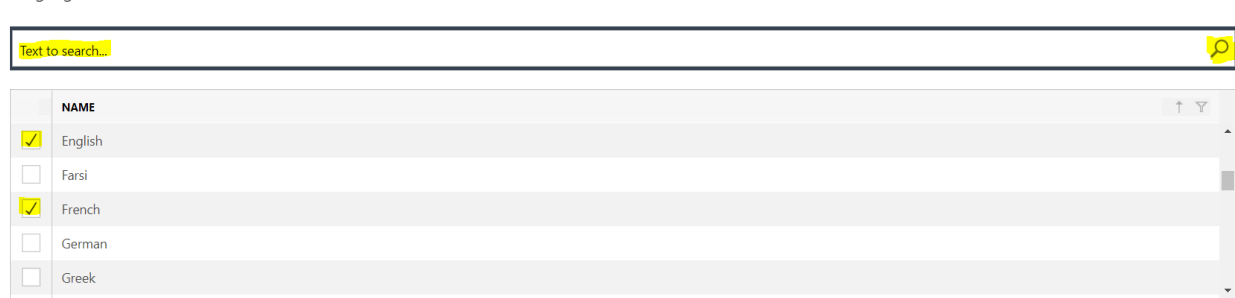

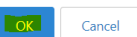

#### The languages selected are displayed in the grid.

Attributes

Language

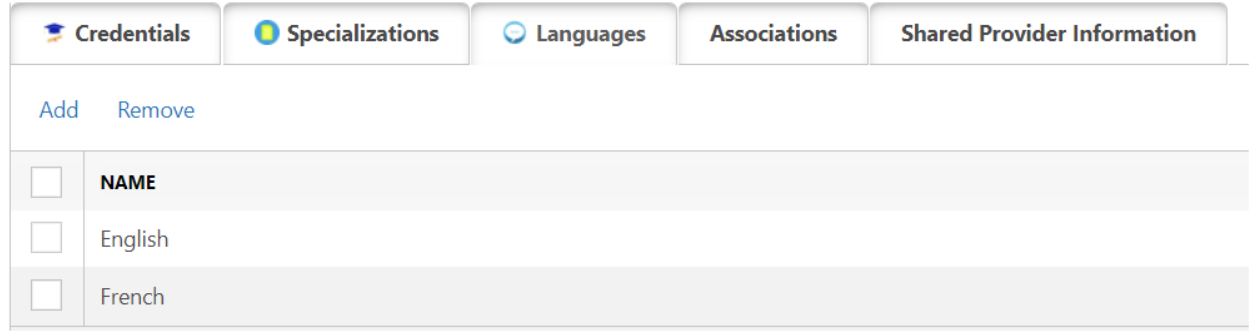

To remove a language, check the box to the left and then click on **Remove**.

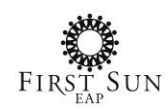

Attributes

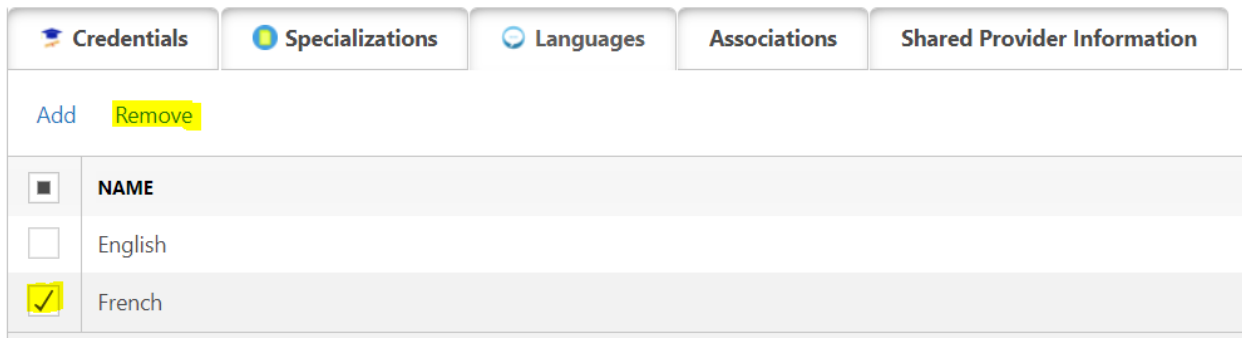

You will be prompted to confirm the change. Click **OK** to remove the selection(s) or **Cancel** to return to the previous screen without making any changes.

You are about to unlink the selected record(s). Do you want to proceed?

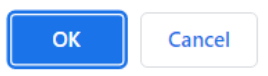

Please make sure to click **Save** at the top of your screen after making any changes/additions to your profile.

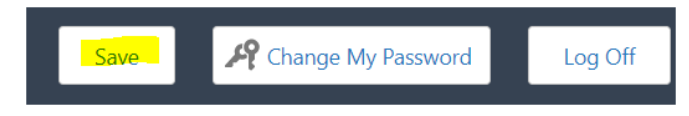

# **Associations**

Click **Add** to update a new association.

**Attributes** 

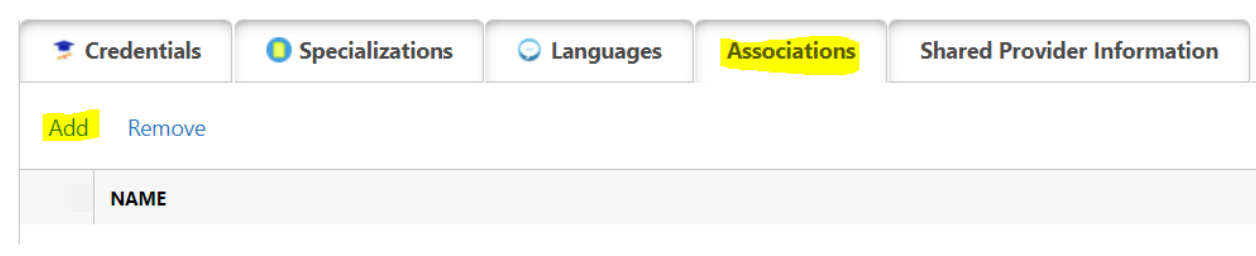

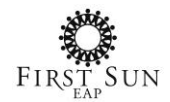

To display the available associations, enter specific text to search or click on the magnifying glass to the right to display all the associations available for selection. Check the box for each one and then the information below and click **OK** to save and return to previous page.

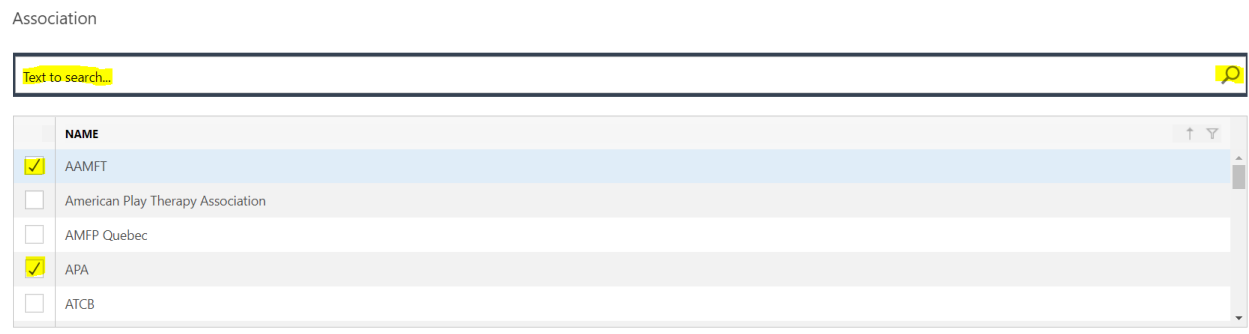

OK Cancel

The associations selected are displayed in the grid.

#### Attributes

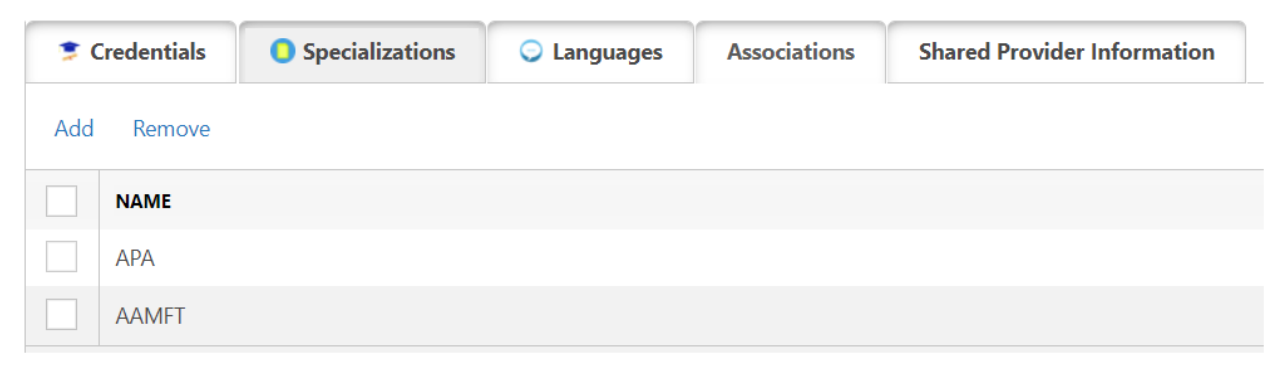

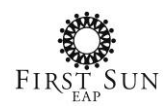

To remove an association, check the box to the left and then click on **Remove**.

**Attributes** 

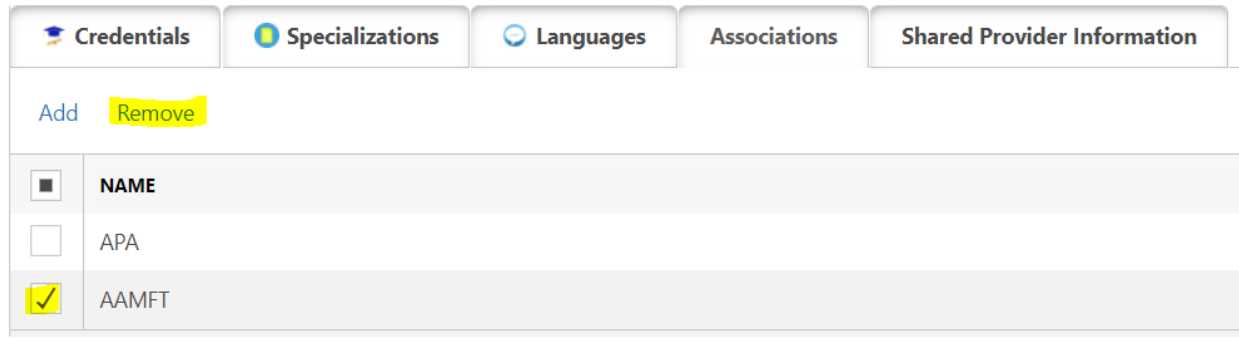

You will be prompted to confirm the change. Click **OK** to remove the selection(s) or **Cancel** to return to the previous screen without making any changes.

You are about to unlink the selected record(s). Do you want to proceed?

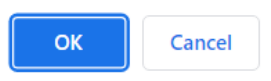

Please make sure to click **Save** at the top of your screen after making any changes/additions to your profile.

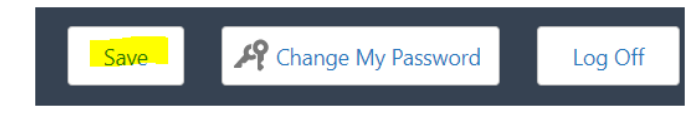

### **Shared Provider Information**

**PROFILE IMAGE:** Click on **Browse** to select an image of yourself to share with the EAP.

**PERSONAL STATEMENT:** Enter information you would like to share with the EAP.

**UNAVAILABILITY DATE START AND UNAVAILABILITY DATE END:** Enter the start and end dates of when you will not be available to receive client referrals from the EAP.

**UNAVAILABILITY HISTORIES:** This grid will display any previous dates you were unavailable.

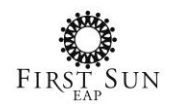

Attributes

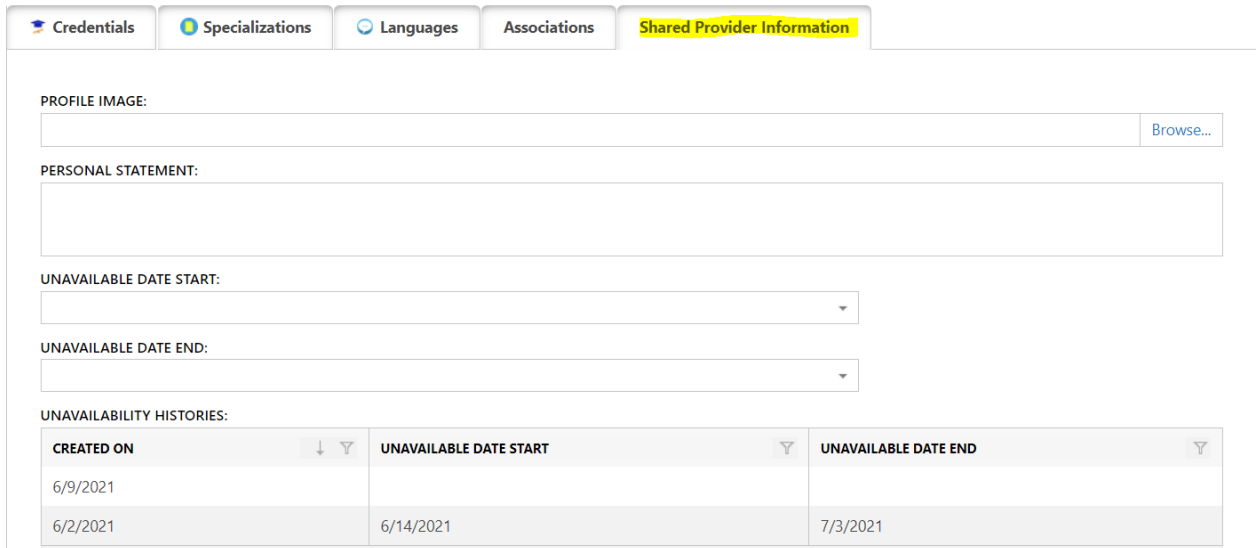

Please make sure to click **Save** at the top of your screen after making any changes/additions to your profile.

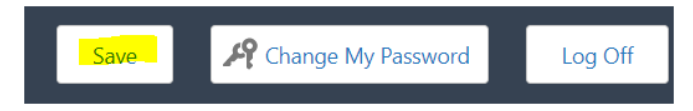

#### **Counseling Locations** include all locations where you offer counseling.

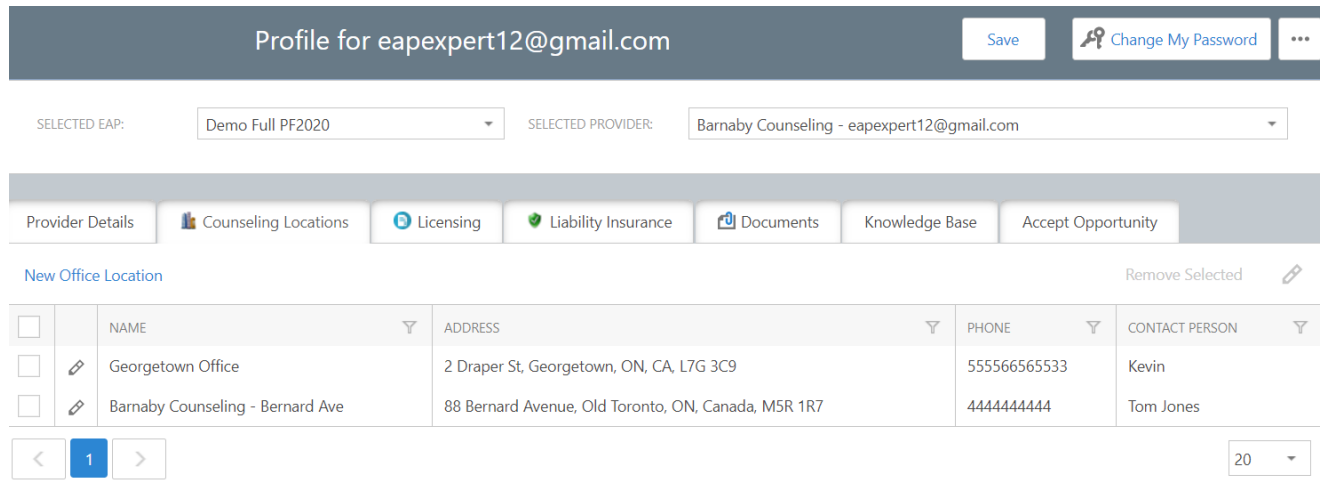

The **Licensing and Liability Insurance** tabs are where you keep your credentials current.

Click **New Licensing** to add your licensure information.

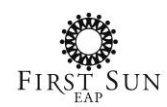

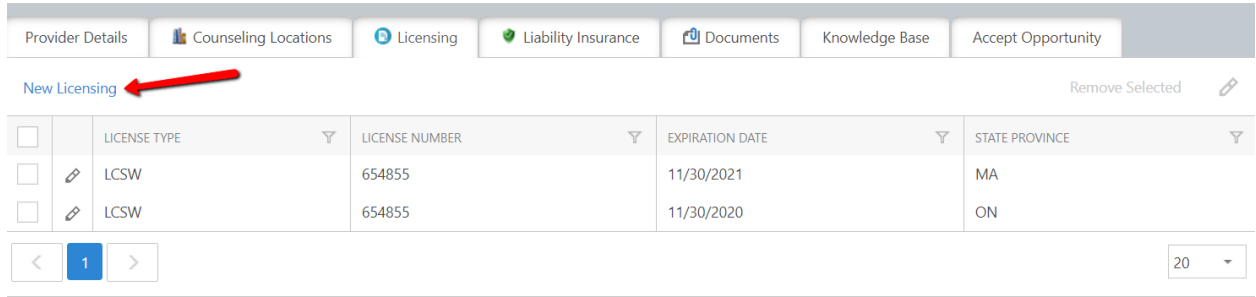

#### Enter the information below and click **OK** to save and return to the previous page.

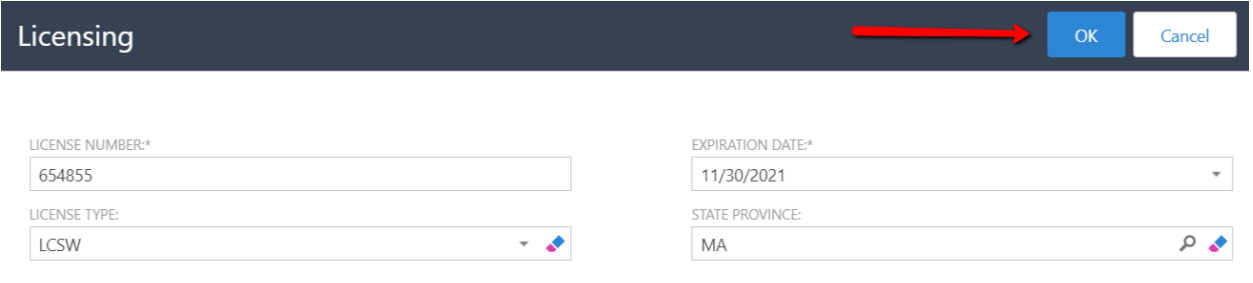

### To edit an existing license, click the **EDIT** symbol.

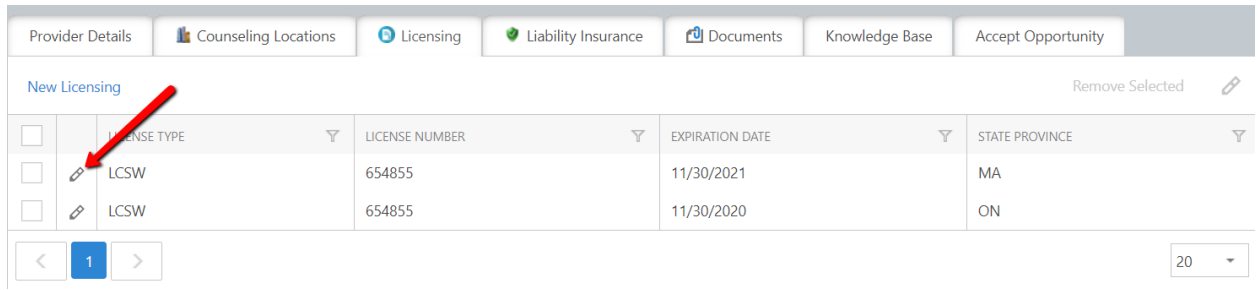

# **Liability Insurance**

Click **New Liability Insurance** to add your liability information.

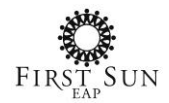

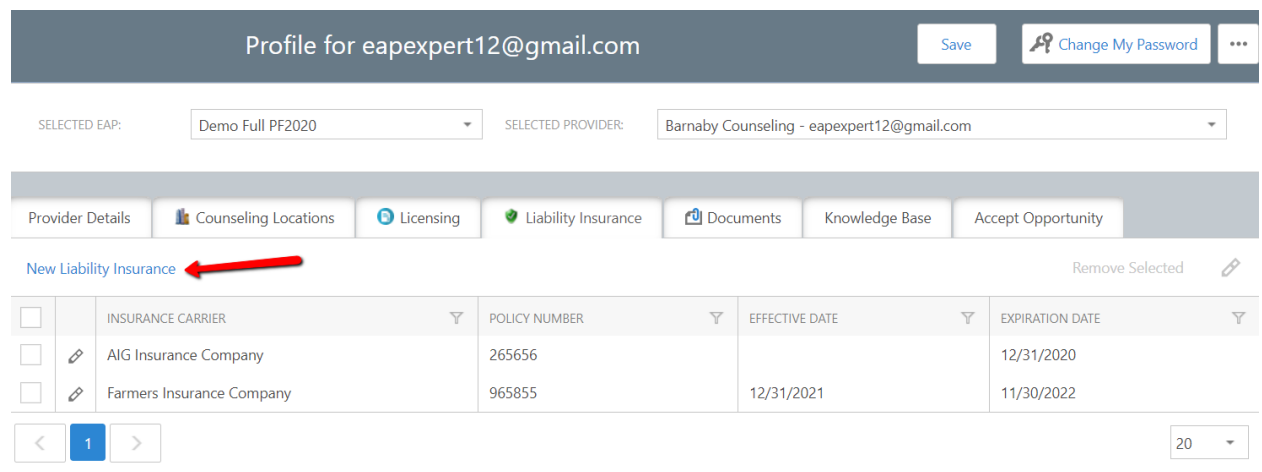

#### Enter the information below and click **OK** to save and return to the previous page.

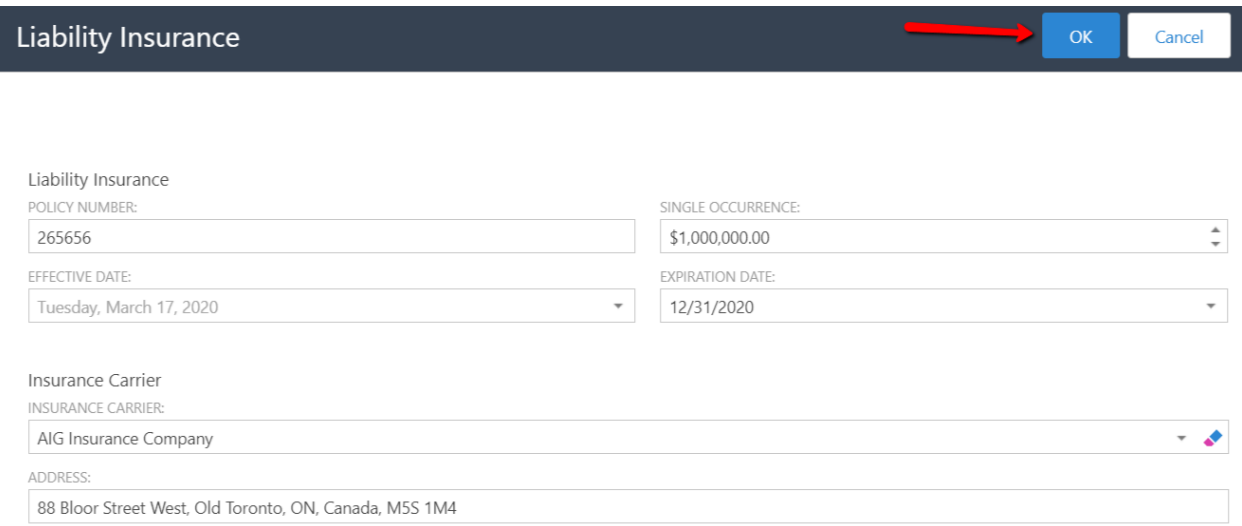

# To edit an existing license, click the **EDIT** symbol.

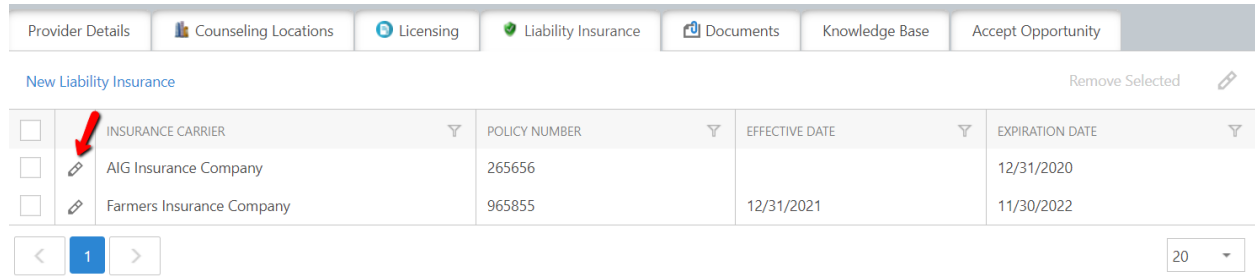

![](_page_15_Picture_5.jpeg)

The **Documents** tab allows you to upload documents pertaining to you as a provider. They become your profile for First Sun EAPs. To upload a document, click on **Upload** and follow the prompts.

![](_page_16_Picture_65.jpeg)

Click **OK** to confirm your selection and return to the previous screen.

![](_page_16_Picture_66.jpeg)

The **Knowledge Base** tab allows you to read and download documents sent to you by First Sun EAP. This may include their policies and procedures or other important information.

![](_page_16_Picture_5.jpeg)

![](_page_17_Picture_43.jpeg)

# **Messaging**

![](_page_17_Picture_2.jpeg)

Any time First Sun EAP sends you a new message, you can view it in **Messages** in addition to your personal email.

![](_page_17_Picture_44.jpeg)

![](_page_17_Picture_5.jpeg)

## **Files/Cases**

![](_page_18_Picture_1.jpeg)

After signing in, click on **Files/Cases** to see your referral opportunities pending, open files, and closed files (Read only).

### **Referral Opportunities Pending**

For **Private Practitioners** and **Group Practice** office administrators to view a new opportunity, click **View** from the **Referrals Opportunities Pending** grid.

![](_page_18_Picture_92.jpeg)

To **Accept** or **Reject** an authorization, click on the corresponding button. If you choose to accept the authorization, the client will show up in your **Open Files.** If you reject the authorization, First Sun EAP will be notified, and the authorization will be removed from the grid.

![](_page_18_Picture_7.jpeg)

![](_page_19_Picture_83.jpeg)

#### **Group Practices**

When a referral is accepted, the group practice office administrator has **3 options** to manage the file:

- 1. Do not assign a counselor to the file. As the office administrator, you will receive information from the counselor and update each file accordingly.
- 2. Assign a counselor from the group practice to the file. Once assigned, you will receive information from the counselor and continue to update each file accordingly.
- 3. Assign a counselor from the group practice to the file. Once assigned, this counselor will be able to view the new authorization in their **Open Files**. The counselor would then proceed to manage the file. For this option to work, the counselor must be preregistered with PROVIDERfiles with their own email address. As the office administrator, you can continue to monitor all files that are assigned to a counselor. The assigned counselor will only see files assigned to them.

To assign a counselor, click on the **Edit** option in the Open Files grid.

![](_page_19_Picture_7.jpeg)

![](_page_20_Picture_43.jpeg)

Scroll down to the bottom of the Details tab and select the **Assigned Counselor**. Once assigned, click on the **Save** button. The file will transfer to the counselor.

![](_page_20_Picture_44.jpeg)

**Tip:** By hovering over the blue info bubble, you can quickly see the client's clinical information (i.e., presenting problem, sessions remaining, etc.)

**dopen Files** 

![](_page_20_Picture_45.jpeg)

![](_page_20_Picture_6.jpeg)

When a client appears in your **Open Files**, you can now enter your sessions, and view/edit their client data. If required, you can print the authorization.

**Details** includes their personal information (i.e., phone number, address, etc.), as well as their file details like presenting problem.

![](_page_21_Picture_31.jpeg)

![](_page_21_Picture_3.jpeg)

![](_page_22_Picture_32.jpeg)

**Sessions** will display the number of authorized sessions the client received. Click **Request Additional Sessions** to request more sessions from First Sun EAP. Depending on your EAP, this feature may be disabled.

![](_page_22_Picture_33.jpeg)

![](_page_22_Picture_3.jpeg)

When you click **Edit** session, you can enter the session details.

![](_page_23_Picture_53.jpeg)

The **Documents/Attachments** tab will hold all documents (i.e., The Statement of Understanding). Once signed by the client, this document may be uploaded to PROVIDERfiles.

Click **New** to attach a document.

![](_page_23_Picture_54.jpeg)

Click **Browse** to locate and attach a document. Additional information for the attached file can be entered in **Document Name** and **File Type.**

![](_page_23_Picture_6.jpeg)

![](_page_24_Picture_50.jpeg)

Click **Browse** to locate the file.

Click **OK** to confirm your selection and return to the previous screen.

![](_page_24_Picture_51.jpeg)

In the **Closing Data** tab, fill out all of the required information to close a client's file.

![](_page_24_Picture_52.jpeg)

You will be able to find your client's **EAP Details** in the last tab in cases where you need to contact First Sun EAP.

![](_page_24_Picture_7.jpeg)

![](_page_25_Picture_33.jpeg)

#### **Case Activity** allows you to add administrative activities such as follow up calls.

Click **New** to add an activity.

![](_page_25_Picture_34.jpeg)

### Click **OK** to save the information.

![](_page_25_Picture_35.jpeg)

![](_page_25_Picture_6.jpeg)

### **Services**

![](_page_26_Picture_1.jpeg)

After signing in, click on **Services** to view your services opportunities pending, open services, and closed services (Read only).

![](_page_26_Picture_3.jpeg)

#### **Services Opportunities Pending**

As with Files/Cases, this grid will allow you to accept or reject a service referral. This may include services such trainings, orientations, workshops and critical incidents.

#### **Open Services**

This grid allows you to enter all required information regarding the service.

#### **Closed Services**

Once closed, a service will be accessible in read only format in this grid.

![](_page_27_Picture_41.jpeg)

## **Billing**

![](_page_27_Picture_8.jpeg)

![](_page_28_Picture_46.jpeg)

After signing in, click on **Billing** where you will see your submitted and process claims.

#### **Submitted Claims**

All submitted sessions not processed by First Sun EAP will appear in this grid.

#### **Processed Claims**

Claims processed by First Sun EAP for payment will appear in this grid.

![](_page_28_Picture_47.jpeg)

![](_page_28_Picture_7.jpeg)

# **Logging Off**

To log off, click on the image in the top right corner of the screen and select **Log Off.**

![](_page_29_Picture_2.jpeg)

![](_page_29_Picture_3.jpeg)